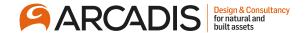

# Creating a Supplier Response

February 2022

The Arcadis Way Training

# Log in and navigate to the supplier portal

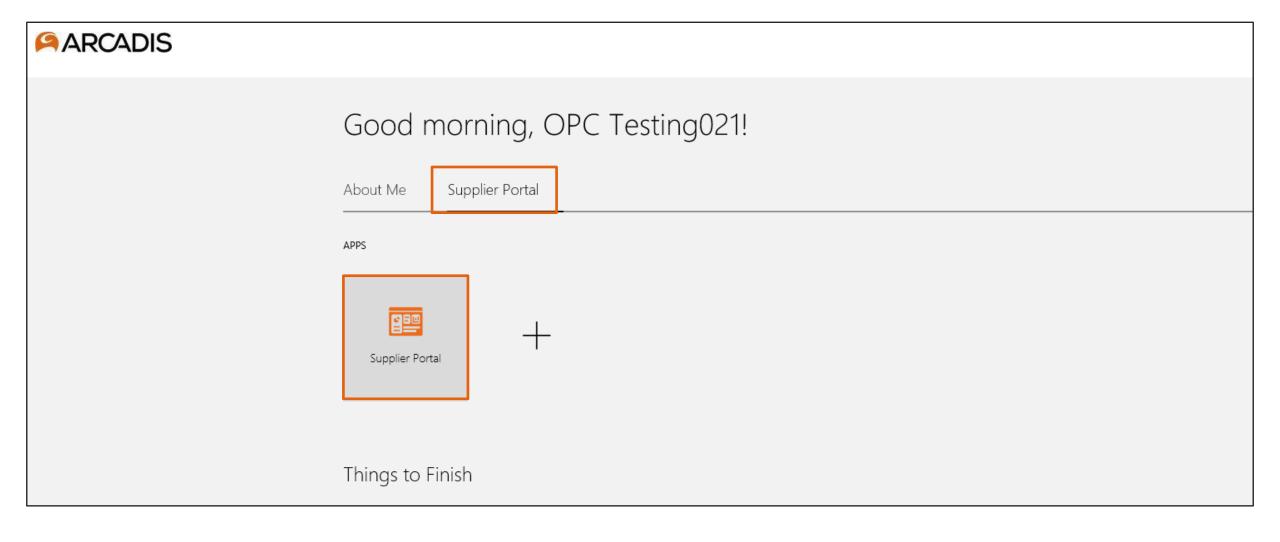

#### Click on the bell notifier to open the notification to review the supplier portal terms of use

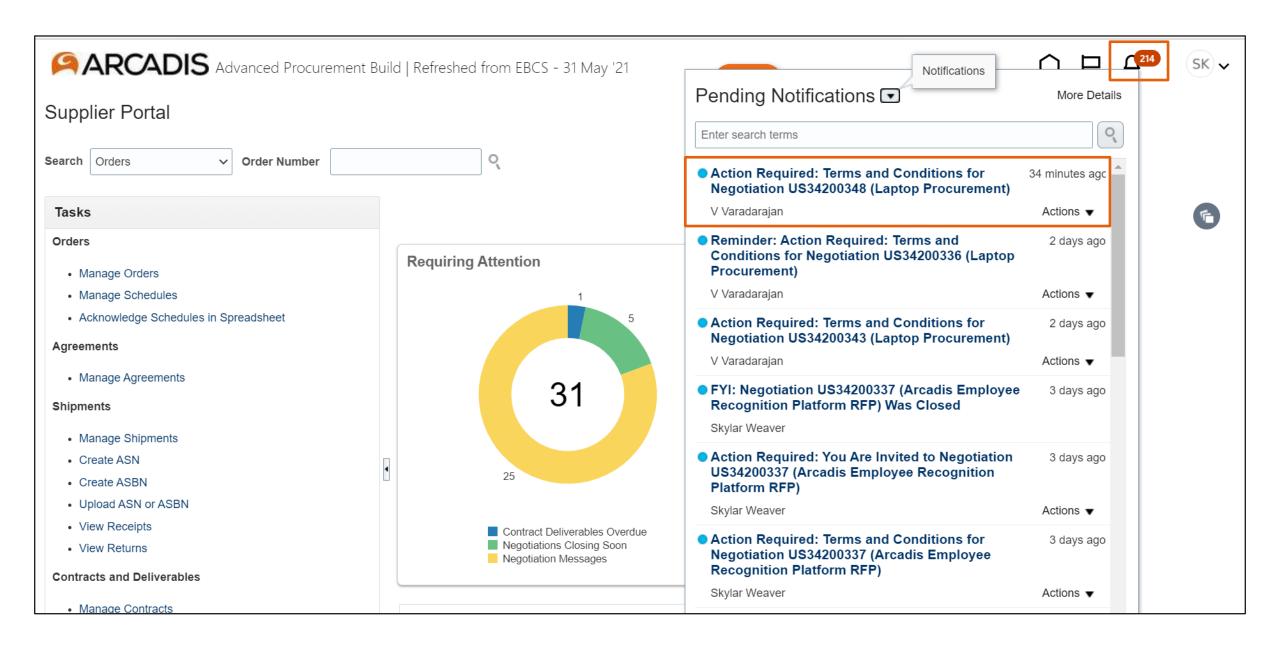

#### Review the supplier portal terms of use

Terms and Conditions for Negotiation US34200016 (Contracts Test) **Decline Terms** Accept Terms Terms Acceptance **Contracts Test** ARCADIS N.V. From Skylar Weaver RFP US34200016 Opens 17/May/2022 6:32 PM Closes 17/May/2022 6:38 PM Supplier Mock Supplier-Do Not Use Supplier Contact Paul Pogba Terms and Conditions **Arcadis Supplier Portal Terms of Use** Acceptance of the Terms of Use These terms of use are entered into by and between you, as recipient of certain documents, files, and information (hereinafter "you" or "Recipient") and Arcadis U.S., Inc. and its subsidiaries and affiliated entities (hereinafter "Arcadis"). The following terms and conditions ("Terms of Use") govern your access to and use of the Arcadis Supplier Portal, including any content, documents, files, information, and functionality offered on or through the Arcadis Supplier Portal (the "Website"), whether as a guest or a registered user. Please read the Terms of Use, below, carefully before you start to use the Website or access any documents, files, or information available on or through the Website. By clicking to accept or agree to the Terms of Use when this option is made available to you, and in consideration of the potential transaction or business opportunity being solicited by Arcadis, you accept and agree to be bound and abide by these Terms of Use in their entirety (and without exception or condition). If you do not want to agree to these Terms of Use, you must not access or use the Website or the Confidential Information described below.

### Review the supplier portal terms of use (Continued)

- 9. The obligations imposed by these Terms of Use will continue in effect for three (3) years from the date of Recipient's acceptance of these Terms of Use, or for such alternate period of time as may be specified in the Confidential Information.
- 10. You agree to defend, indemnify, and hold harmless Arcadis from and against any claims, liabilities, damages, judgments, awards, or costs (including reasonable attorneys' fees) arising out of or relating to your violation of these Terms of Use or your use of the Confidential Information.
- 11. Recipient agrees that, in addition to whatever remedies may be available to Arcadis under applicable law, Arcadis shall be entitled to obtain injunctive relief with respect to any actual or threatened violation of these Terms of Use by Recipient. Recipient expressly agrees that it shall bear all costs and expenses (including attorneys' fees and costs) incurred by Arcadis in enforcing these Terms of Use.

The supplier portal terms of use are attached and can be downloaded

- 17/May/2022 6:39 PM

  Withdrawn by Applications Development Framework Application Identity for

  Procurement
- O Submitted by Skylar Weaver

Arcadis Supplier Portal Terms

17/May/2022 6:34 PM

View Negotiation

Suppliers cannot view the negotiation without accepting the supplier portal terms of use first

#### Click Accept Terms

Terms and Conditions for Negotiation US34200016 (Contracts Test)

Actions ▼ Accept Terms Decline Terms

Terms Acceptance

# Contracts Test ARCADIS N.V.

From Skylar Weaver

RFP US34200016

Opens 17/May/2022 6:32 PM Closes 17/May/2022 6:38 PM

Supplier Mock Supplier-Do Not Use

Supplier Contact Paul Pogba

Terms and Conditions

If a supplier cannot agree to the supplier portal terms of use, the supplier should email their redlines to the Negotiation Owner and click Decline Terms

#### **Arcadis Supplier Portal Terms of Use**

#### Acceptance of the Terms of Use

These terms of use are entered into by and between you, as recipient of certain documents, files, and information (hereinafter "you" or "Recipient") and Arcadis U.S., Inc. and its subsidiaries and affiliated entities (hereinafter "Arcadis"). The following terms and conditions ("Terms of Use") govern your access to and use of the Arcadis Supplier Portal, including any content, documents, files, information, and functionality offered on or through the Arcadis Supplier Portal (the "Website"), whether as a guest or a registered user.

Please read the Terms of Use, below, carefully before you start to use the Website or access any documents, files, or information available on or through the Website. By clicking to accept or agree to the Terms of Use when this option is made available to you, and in consideration of the potential transaction or business opportunity being solicited by Arcadis, you accept and agree to be bound and abide by these Terms of Use in their entirety (and without exception or condition). If you do not want to agree to these Terms of Use, you must not access or use the Website or the Confidential Information described below.

# Optionally enter a comment to the Negotiation Owner > Click Submit

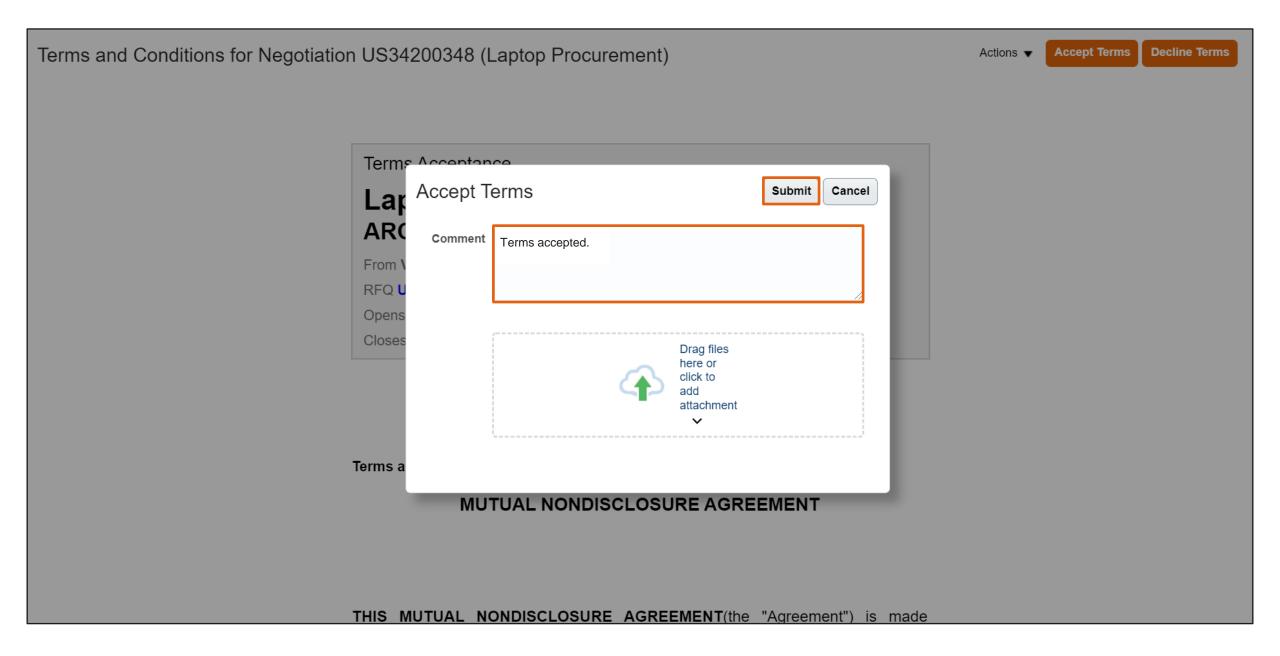

## Click on the bell notifier to open and review the negotiation invitation notification

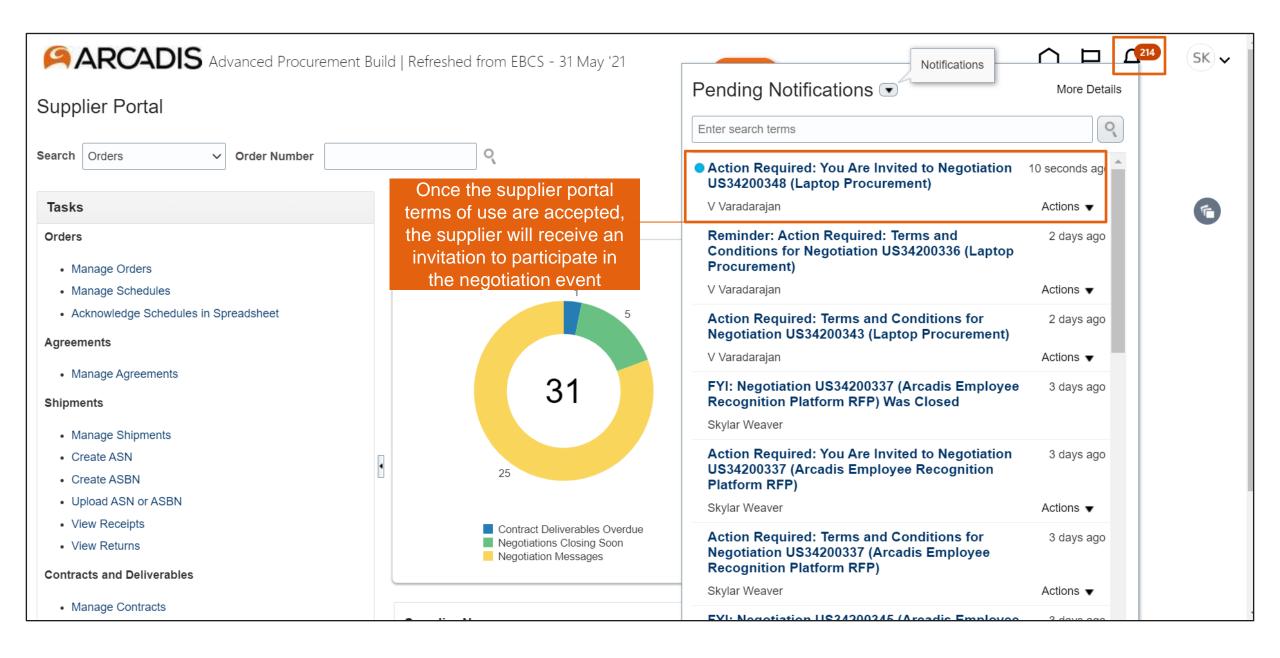

## Click on the negotiation invitations link in the recent activity infotile

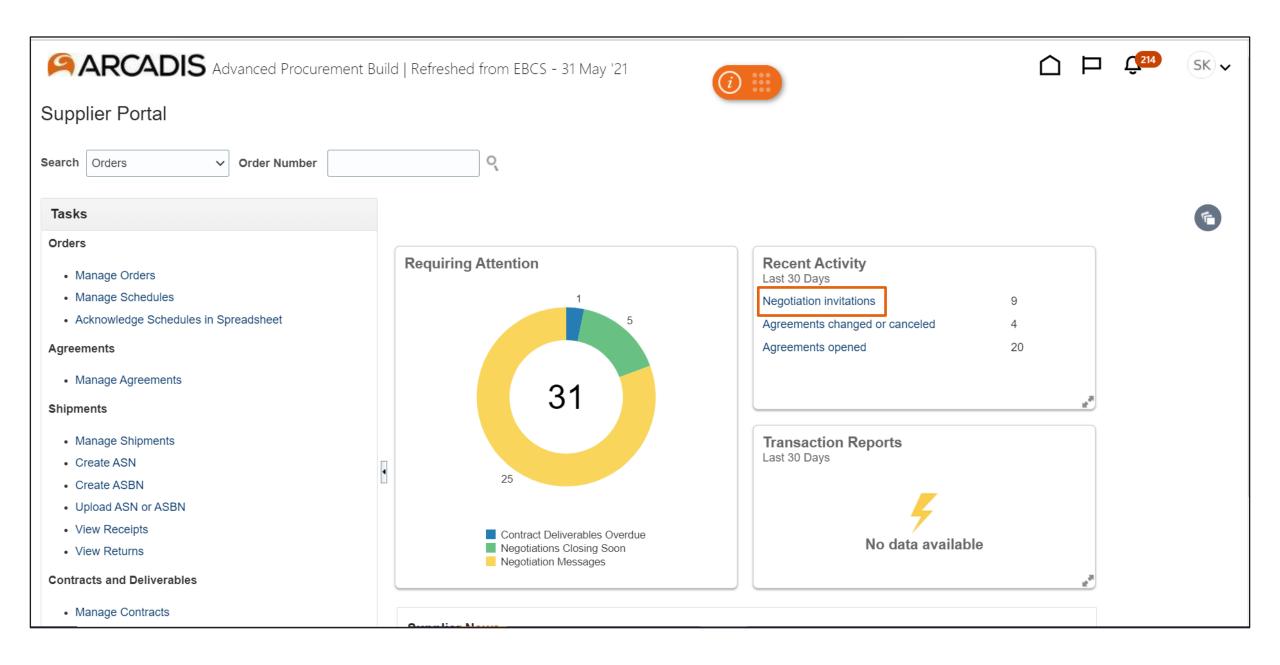

# Highlight the negotiation in the search results > Click Acknowledge Participation

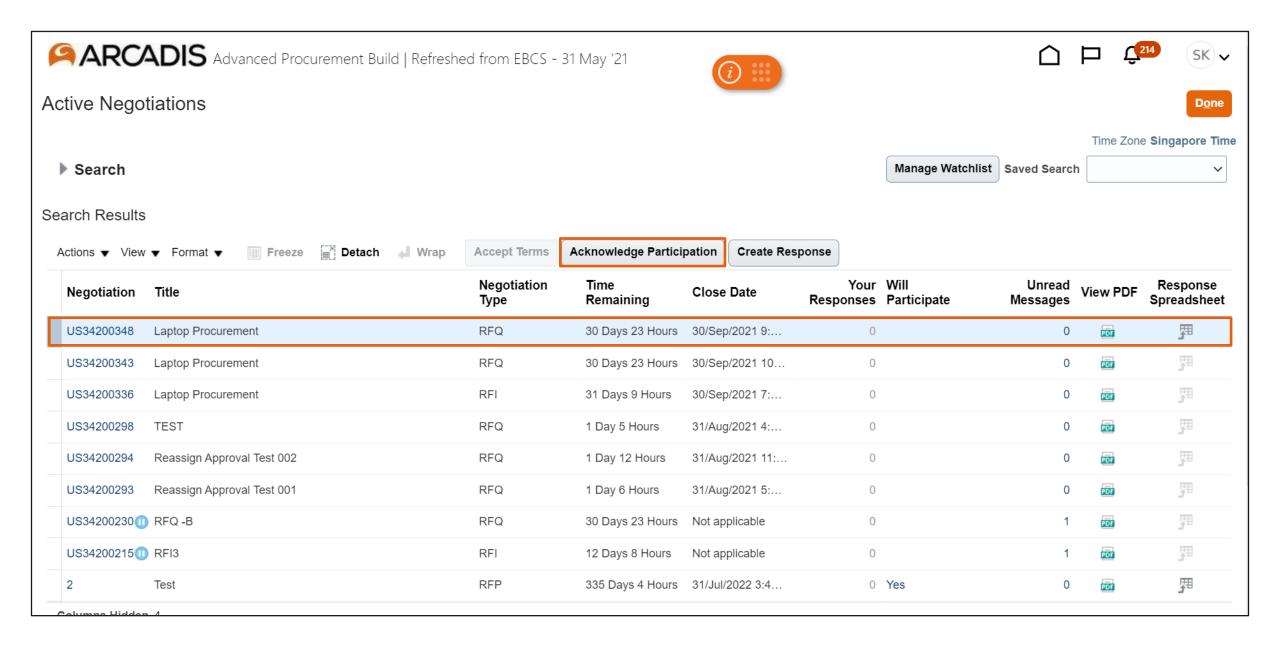

# Select a participation response and optionally enter a note to the buyer > Click OK

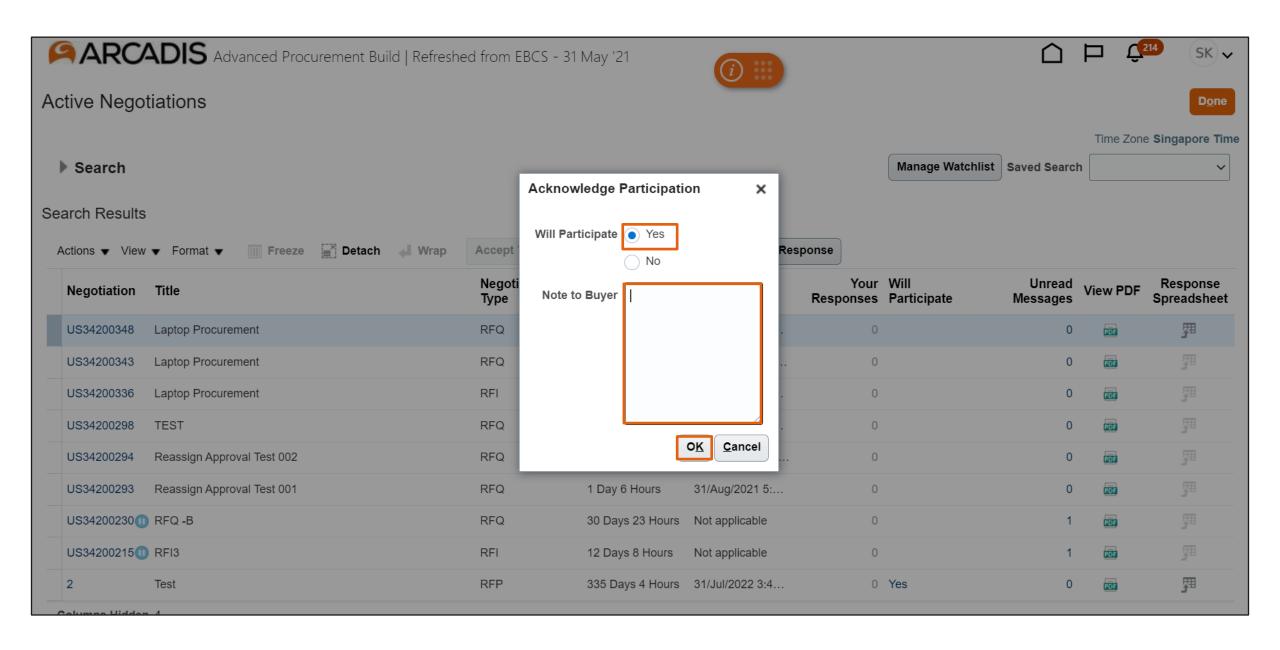

# Highlight the negotiation in the search results > Click Create Response

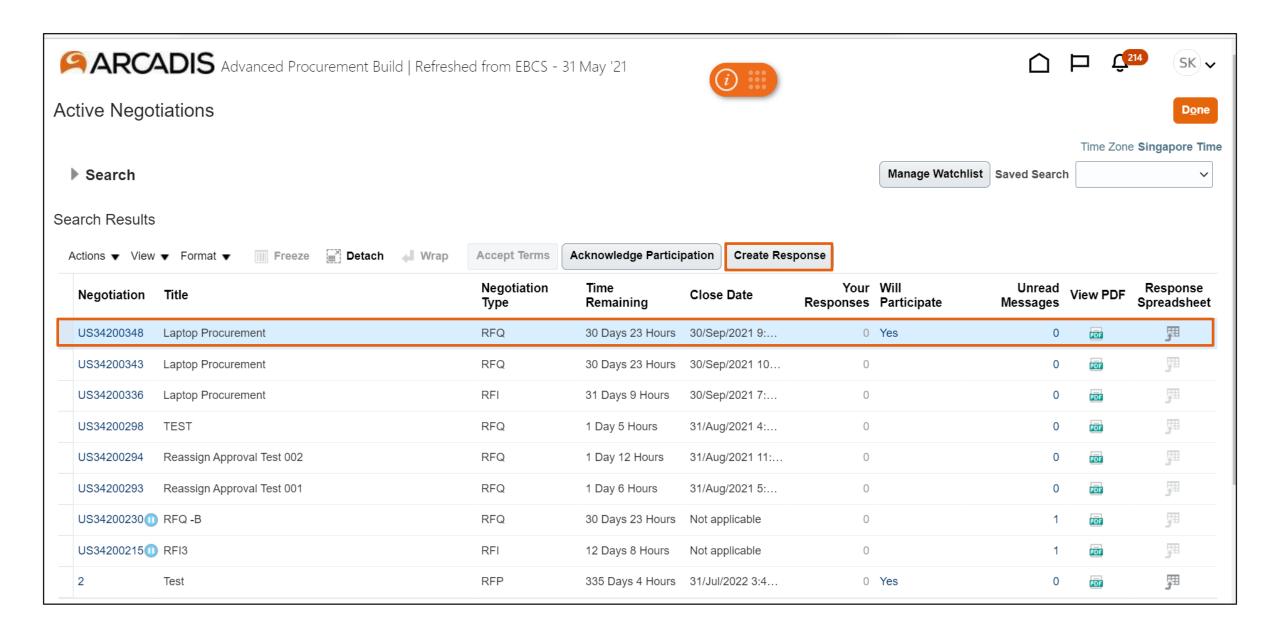

# Enter the response details on the Overview page > Click Next

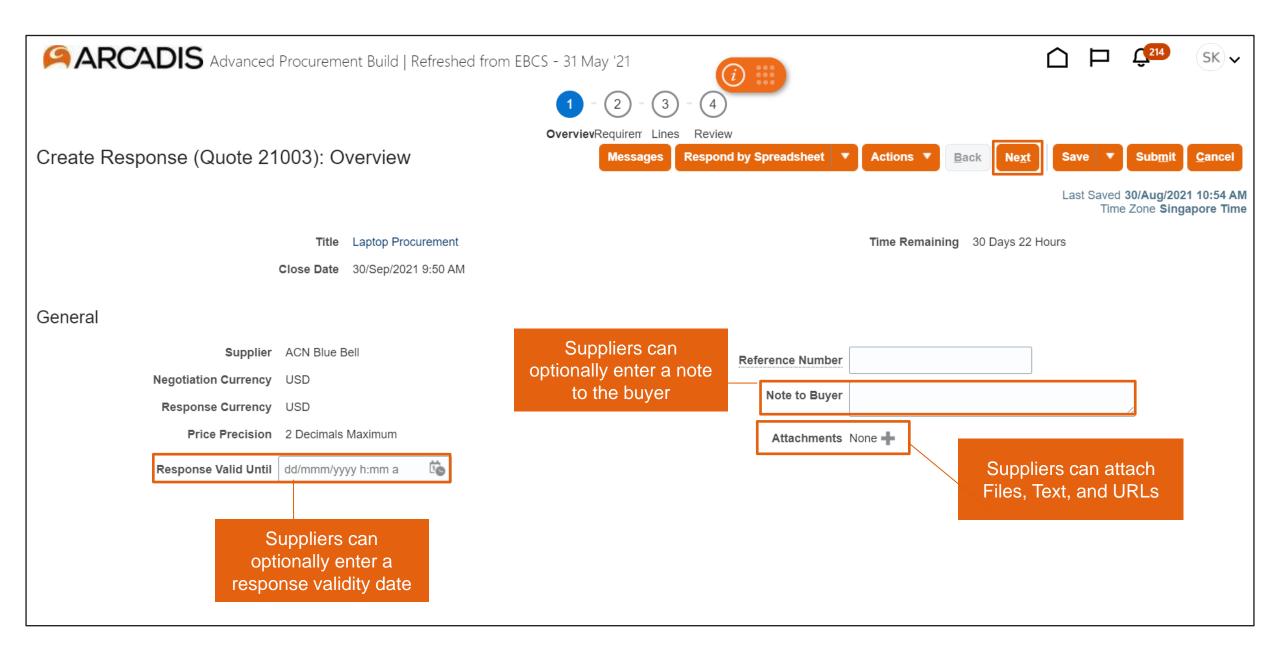

# Enter a response to the requirement

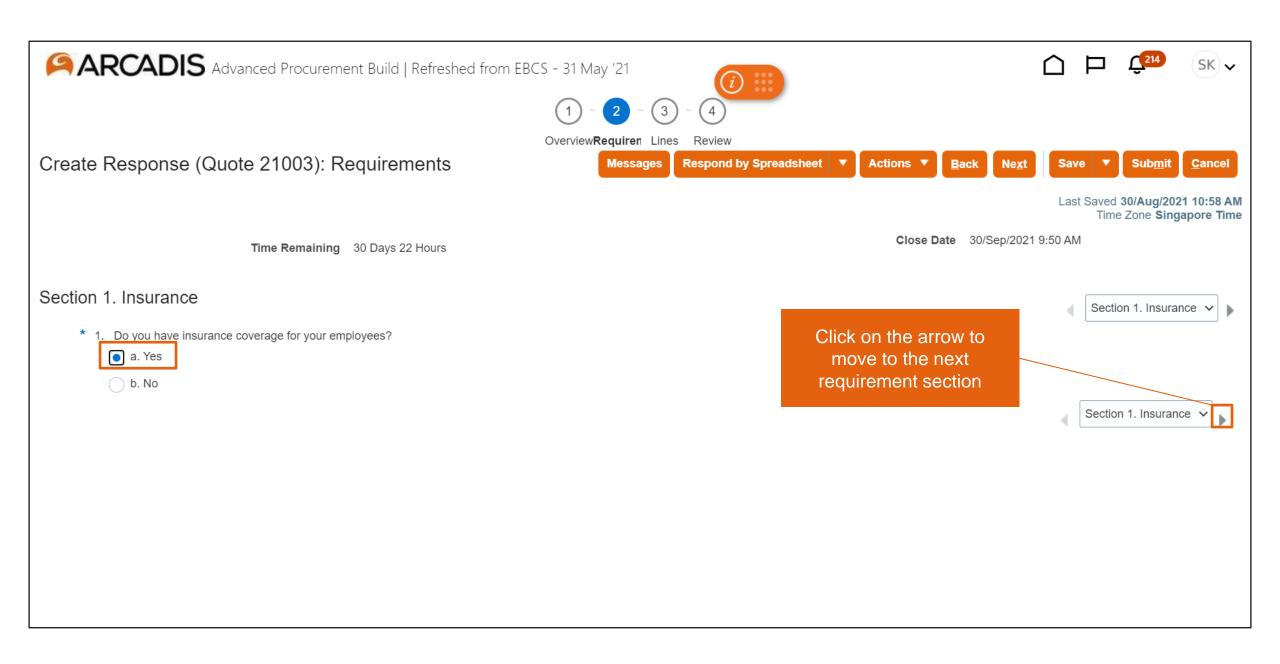

# Enter a response to the next requirement > Click Next

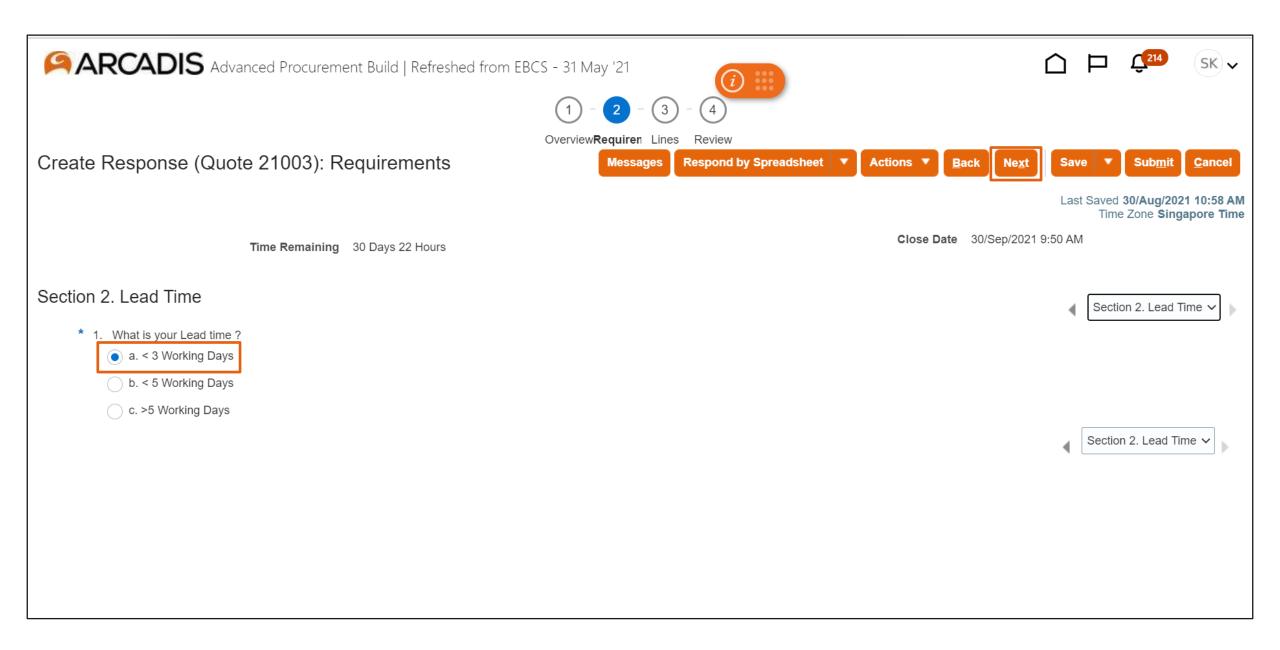

# Enter a response price for each line

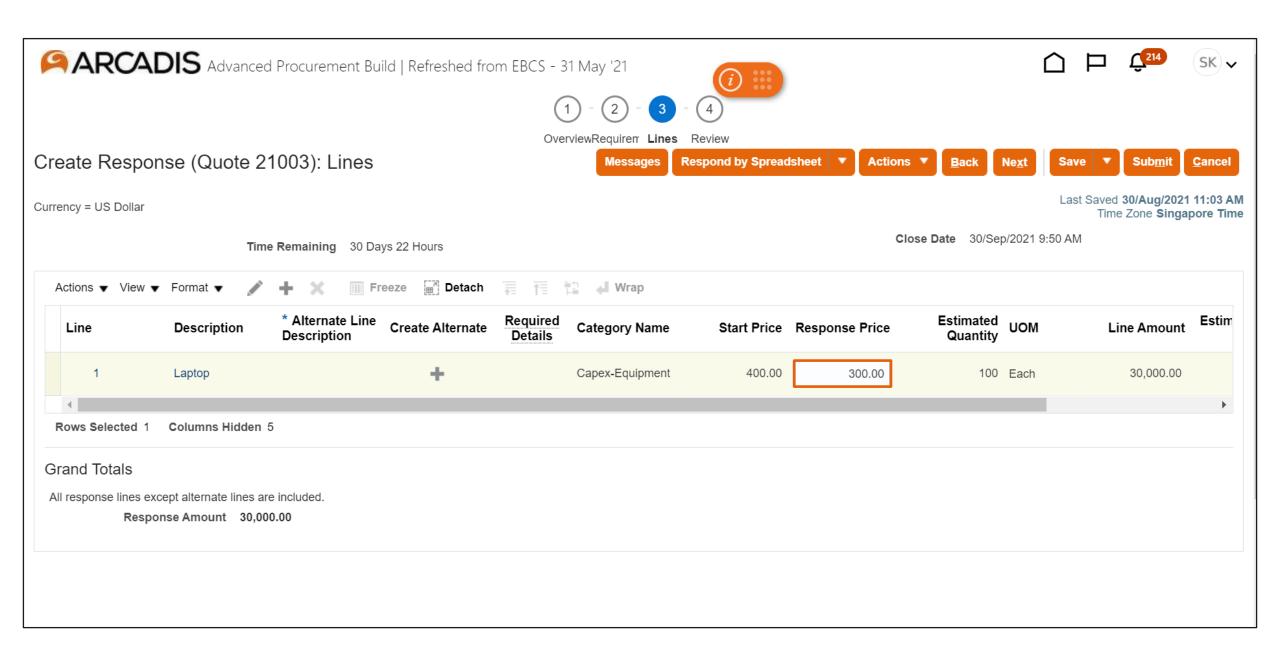

### If additional details are requested for the line, click on the Required Details icon

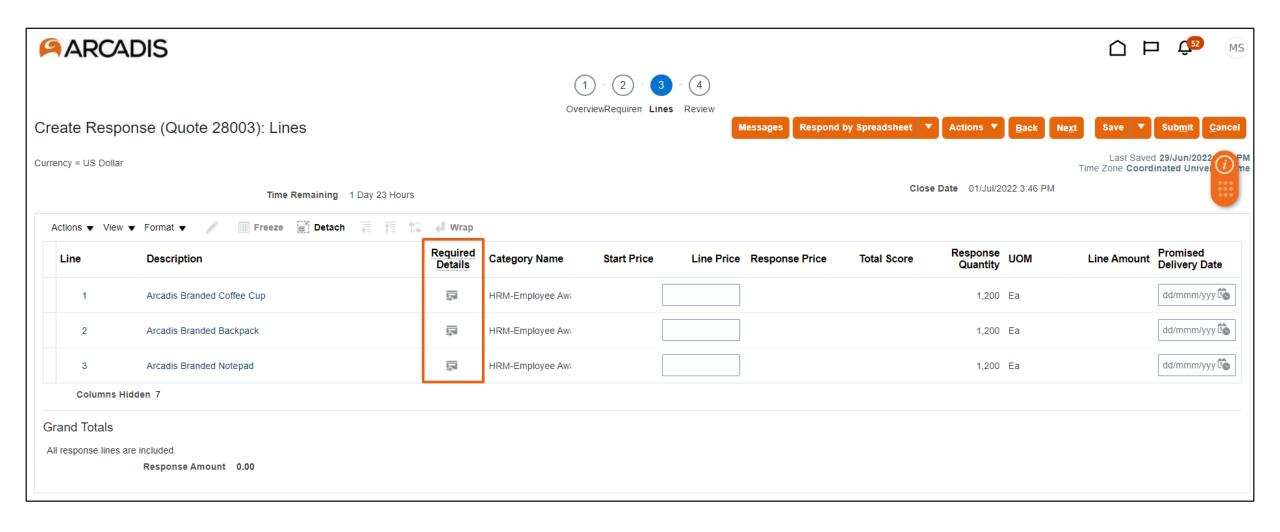

# Enter a response value for the line price and for each cost factor > Click the arrow to move to the next line

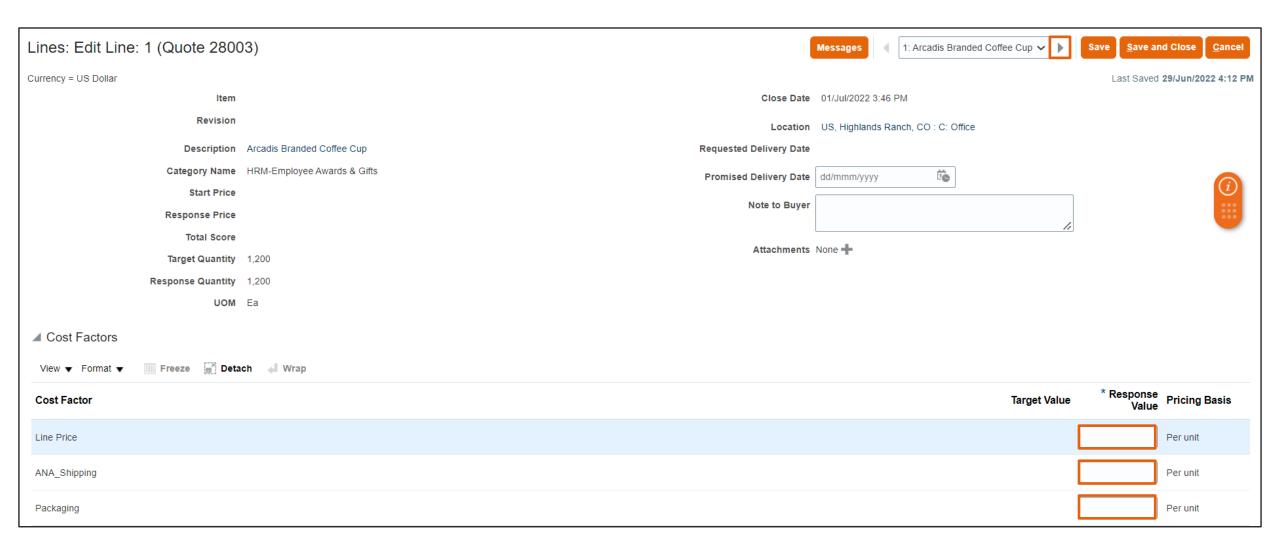

Enter a response value for the line price and for each cost factor > Click the arrow to move to the next line (Continued). Once the pricing has been entered for all of the lines, click Save and Close

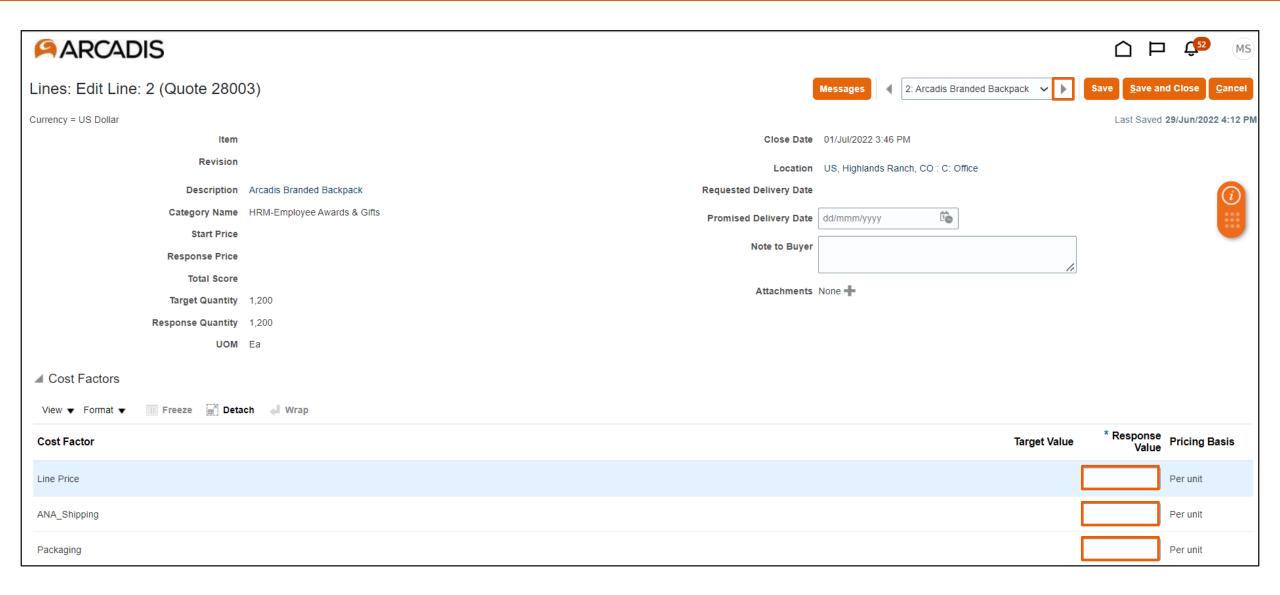

# Review the response > Click Submit

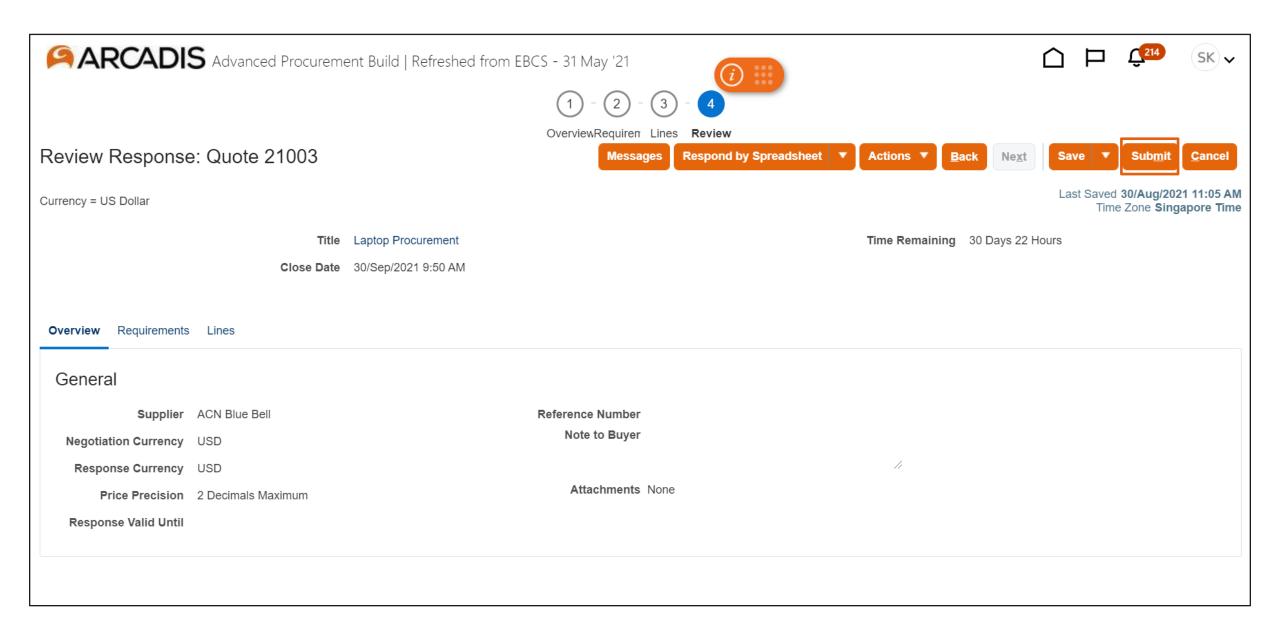

# Click Yes on the warning message

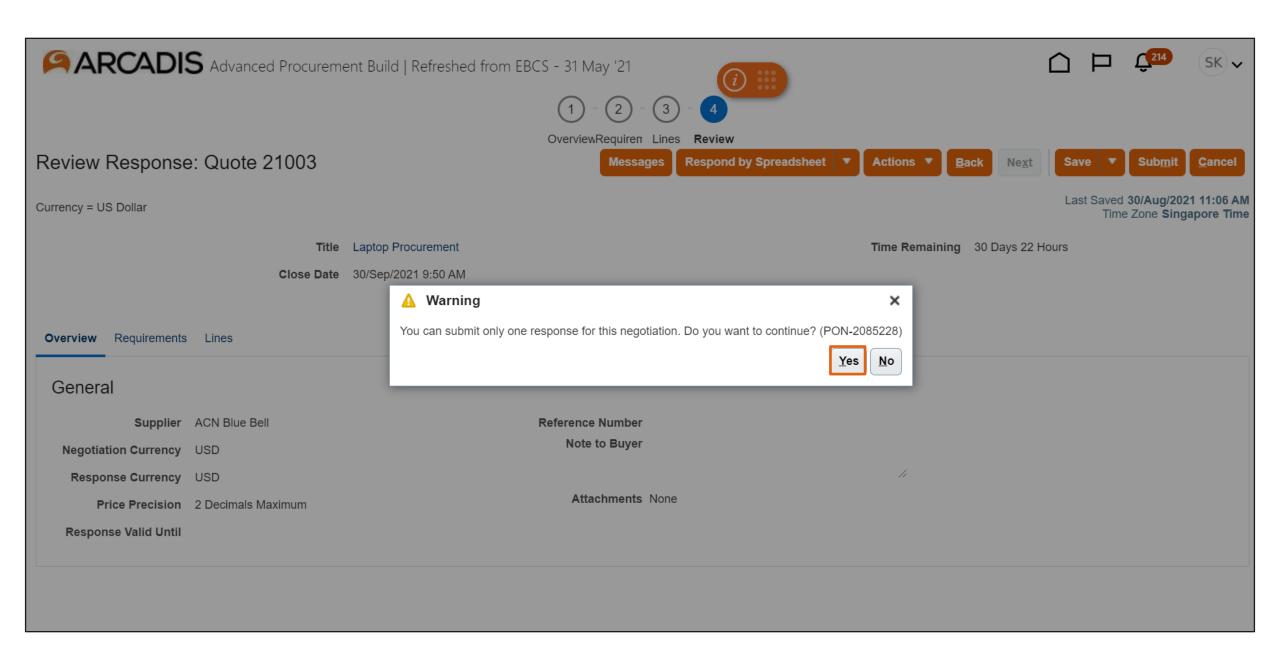

### Response is submitted > Click OK

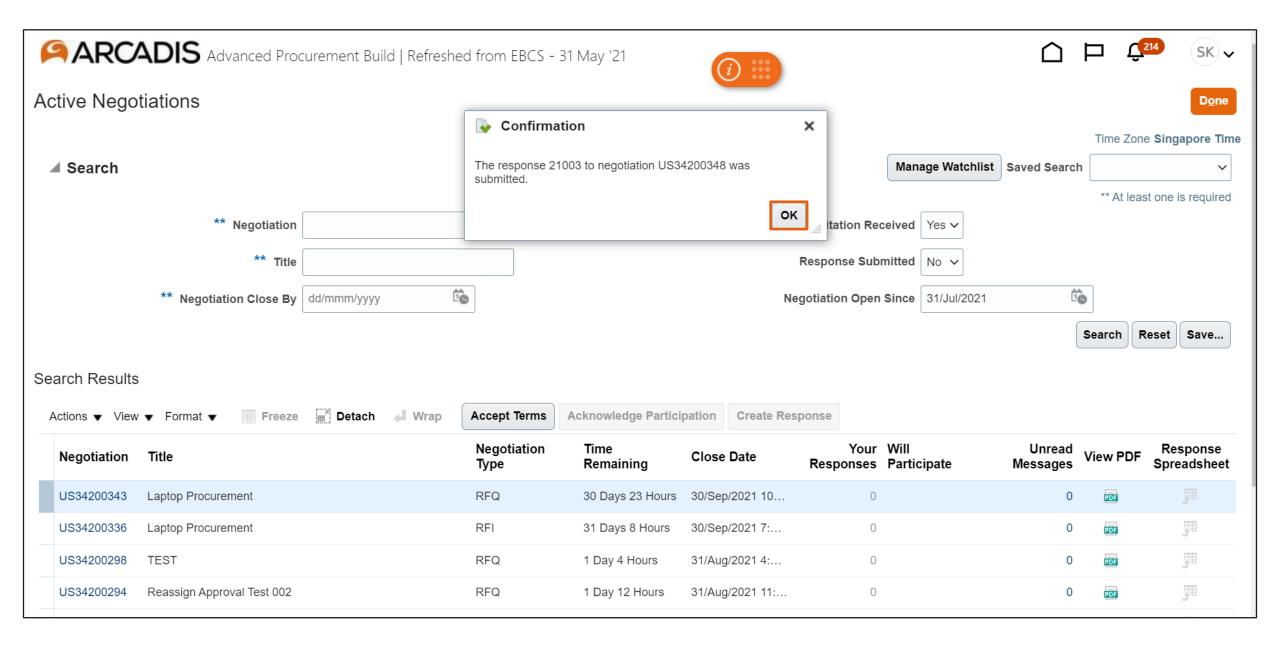